for Learning

**Herts** 

# **SIMS Programme of Study Overview**

#### **Background Information**

This document provides a brief overview of the Programme of Study Tracking functionality in SIMS, which has been introduced in response to the DfE reforms to the National Curriculum, enabling schools to track attainment and monitor student progress against the National Curriculum Programmes of Study.

Teachers can easily record both their regular formative assessment and the more traditional termly (or half-termly) summative judgements against specific statements of the National Curriculum, all in one place.

The Programme of Study Tracking analysis clearly indicates a student's progress towards National Curriculum End of Year of Key Stage expectations. Schools can also indicate which knowledge or skill statements are the focus for teaching for a specific term. This enables teachers to monitor progress against school specific expectations, providing analysis based on the knowledge, skills and understanding of what is actually being taught.

The PoS functionality in SIMS allows for tracking at Key Stage 2 and Key Stage 3.

#### **Customisation**

In addition to the prescribed National Curriculum Programmes of Study, schools are also able to add or edit user defined subjects, strands and statements, enabling the customisation of resources to reflect the language and curriculum being taught in your school. Programme of Study statements, results and comments can also be used in Assessment Individual Reports created from Assessment Manager.

At the time of writing (June 2016), it is not possible to change the grade set used in this area, so for each statement, the following grades can be recorded;

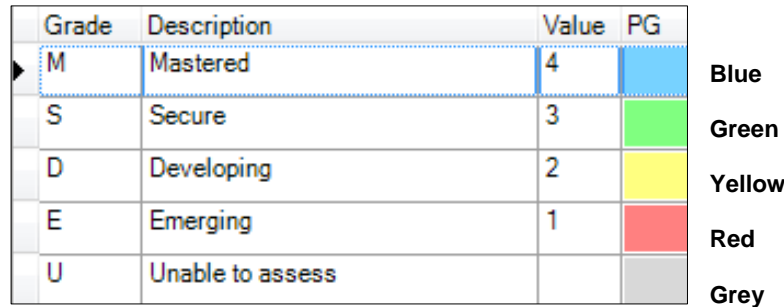

It may be possible in a future release of SIMS to customise the grade set to change the description associated with each grade, or add grades into the grade set, but it is unlikely that schools will be able to adapt the available grades to completely replace them.

## **What do the Programme of Study Tracking Grids look like?**

Access to the Programme of Study area in SIMS is via menu route **Focus > Assessment > Programme of Study Tracking Entry**, or using the shortcut icon in the menu bar.

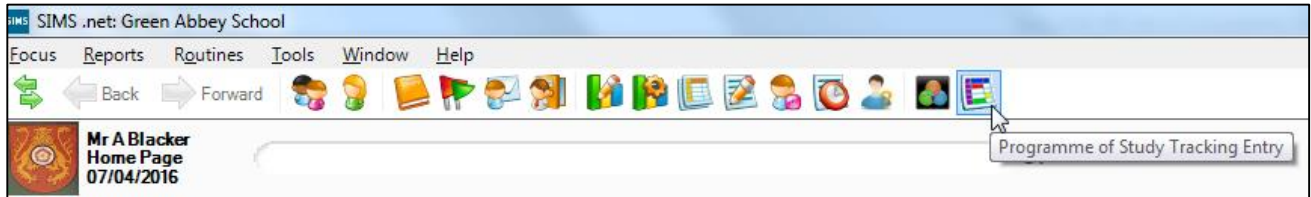

Initially, the **PoS** area of the screen (the bottom panel) will be greyed out until you have chosen your **Selection Parameters** and clicked **Populate**.

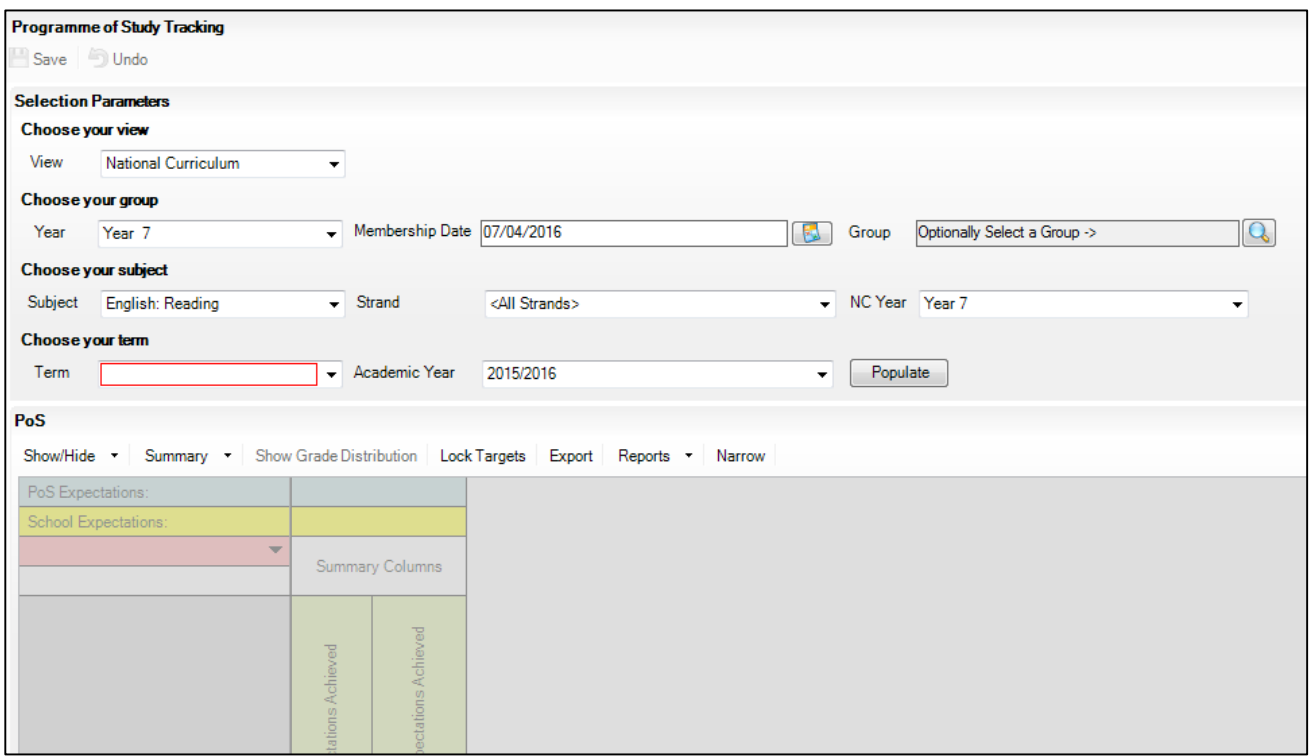

The available parameters for selection are initially pre-populated from SIMS (year/group) and from the National Curriculum Programmes of Study (subject/strand) as published by the DfE for the Key Stage relevant to your school phase.

Once the relevant parameters have been selected and the marksheet populated, the layout will look something like this;

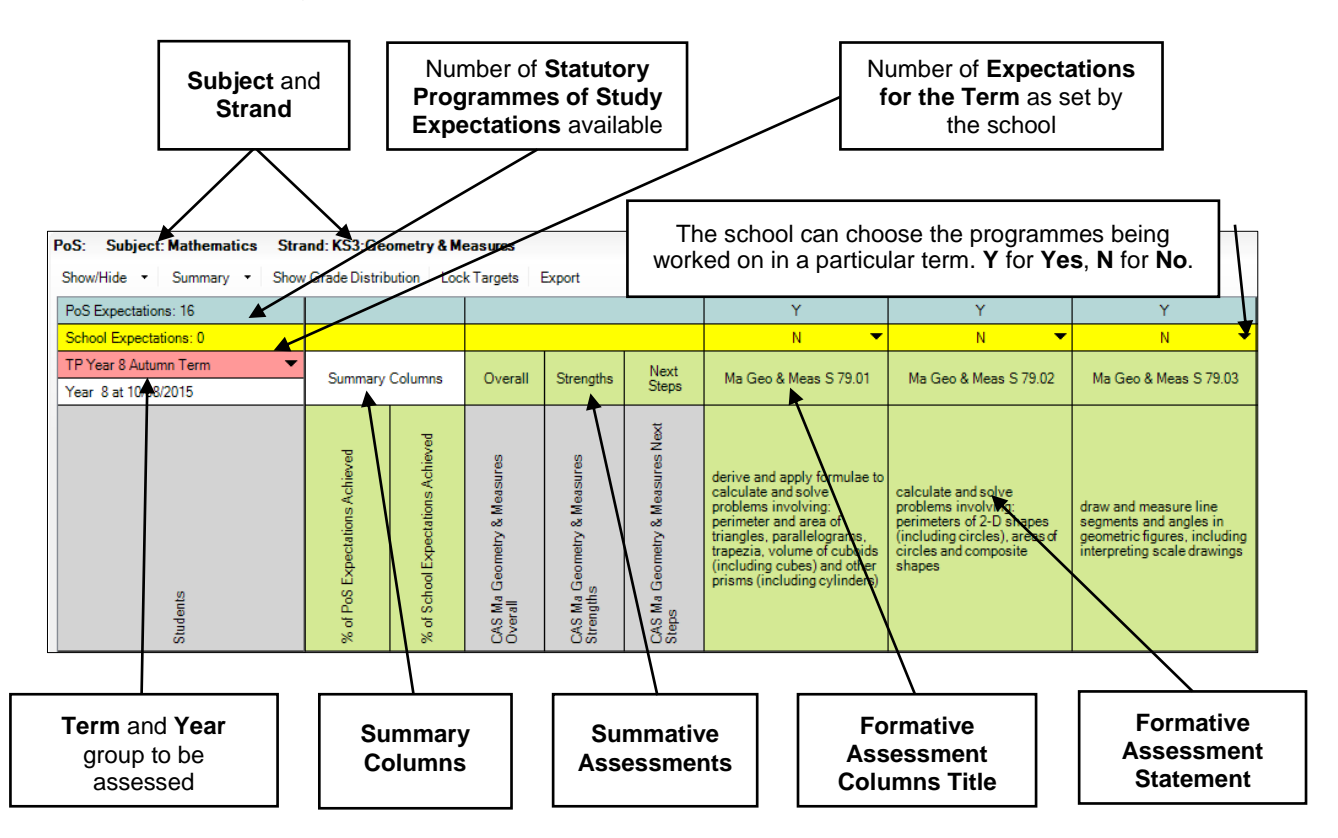

## **Recording Summative Assessment**

Three summative assessments can be recorded each term (or half term). The summative columns appear after the summary columns, but before the individual statements/strands;

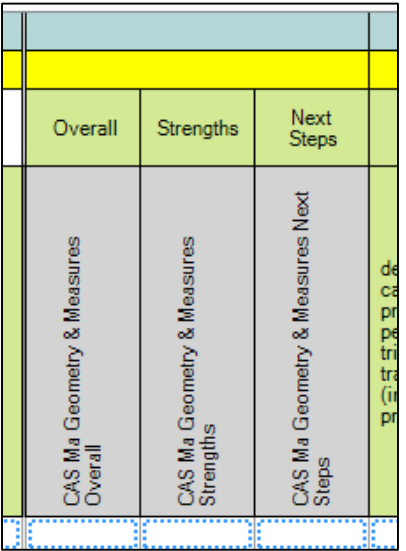

There is a column to record;

- An overall grade for the strand
- A comment on the student's strengths
- A comment on the student's next steps

The overall grade for each strand is recorded using the grade set as shown on the right. This is not customisable.

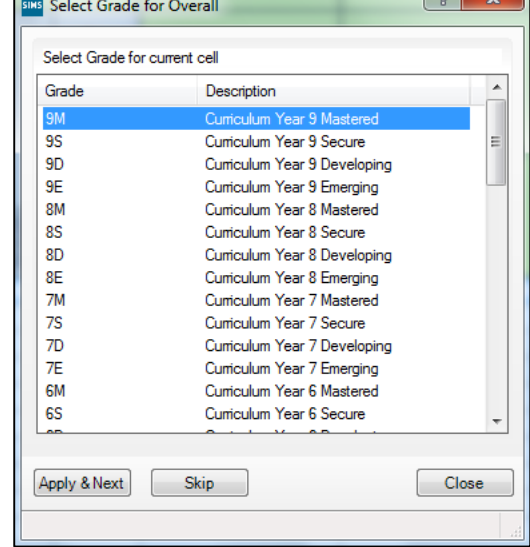

### **Recording Formative Assessment**

The most recent previous assessment data is shown with a half coloured background. When a grade for the current term is entered, the coloured background will be filled in for the whole cell and the grey corners (oval shape) indicates that the data has not yet been saved.

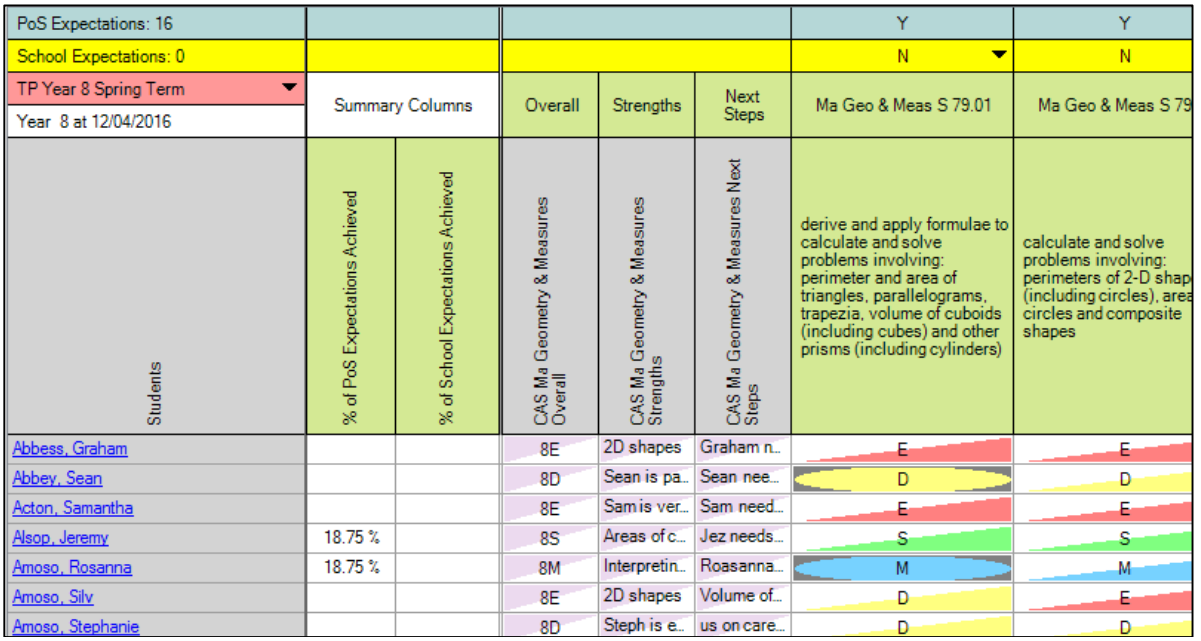

As each student achieves a grade of **Secure** or **Mastered** for a statement, the column entitled **% of PoS Expectations Achieved** is updated. In our example, the column for **% of School Expectations Achieved** is not updated as we have not yet set the school expectations.

Once the data is saved, the grey corners for those results updated this term disappear. Those results not updated in the selected term still show a half coloured background, indicating that they were entered in a previous term.

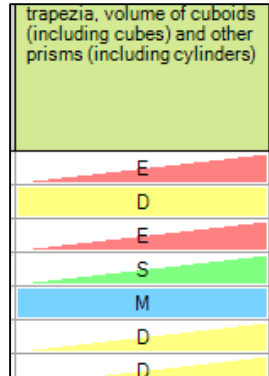

### **Setting the School Expectations**

Schools can determine which programmes of study are being followed in a given term, to allow analysis of that term's attainment.

The **yellow second row** can be used to indicate the **school's expectations** for the selected term, by using the drop down at the top of each column, to select Y for Yes and N for No.

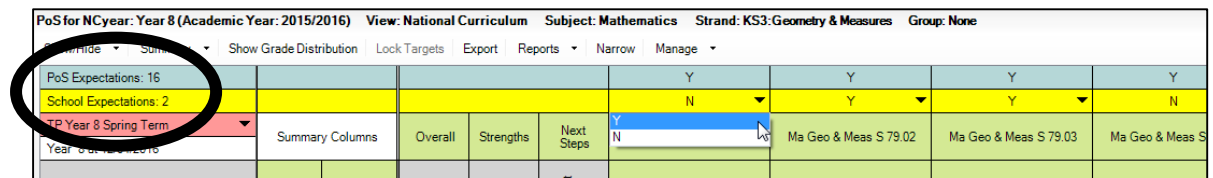

The number of **School Expectations** changes as the columns are selected with a Y to be included. The count of **PoS Expectations** will not change, as this is pre-defined for the selected strand. It is possible to **lock the expectations**, once set, so that they can't be changed accidentally. Once School Expectations have been set, it is possible to use the **Show/Hide** functionality to display the **School Expectations only** for the selected term (or half term).

### **Summary Rows and Columns**

The **Summary Rows** below the main entry grid display student totals and percentages against key criteria. Clicking on the **Summary** drop down allows the user to select **Show/Hide** for the **Summary Rows** and/or **Summary Columns**.

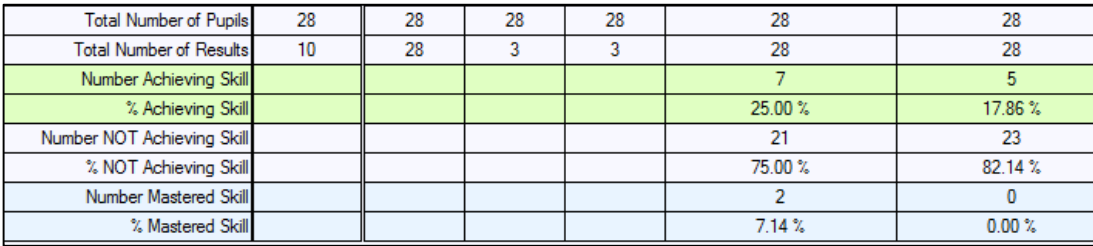

It is also possible to filter columns of data, as in Assessment Manager marksheets.

### **Modifying the Programme of Study**

In addition to using the predefined assessment resources it is now possible to modify the existing statements or create your own. Once customised, the **User Description** for the statement will be shown in the column header, although the original pre-defined text is retained in the system as the **Default Description**. It is possible to globally switch between displaying the default and user description for all statements.

### **Managing Content**

It is possible for schools to create their own Subjects, Strands and Statements within the Programme of Study resources in SIMS.

In the following example, we have created a **Subject** called Test for year 8, containing Test Strand 1 and Test Strand 2. Each **Test Strand** contains 2 test **Statements**, one of which for each strand has been selected as a school expectation for the autumn term. The setting to **Show School Expectations Only** has been selected.

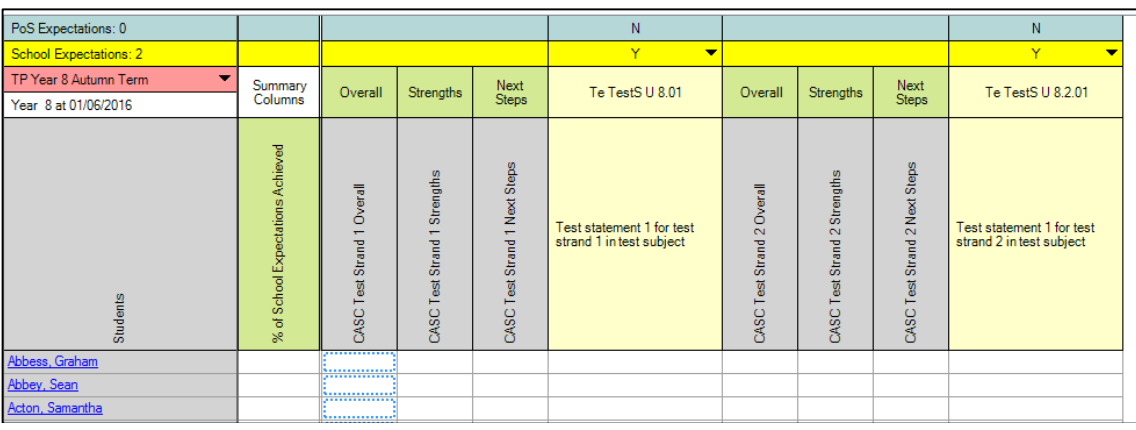

### **Analysis Reports**

Pre-defined analysis reports are included in the software, most of which can be used with both the pre-defined and any school defined custom subjects, strands and statements. Examples of the various report outputs are shown in the following screenshots.

#### **Summative Attainment Analysis**

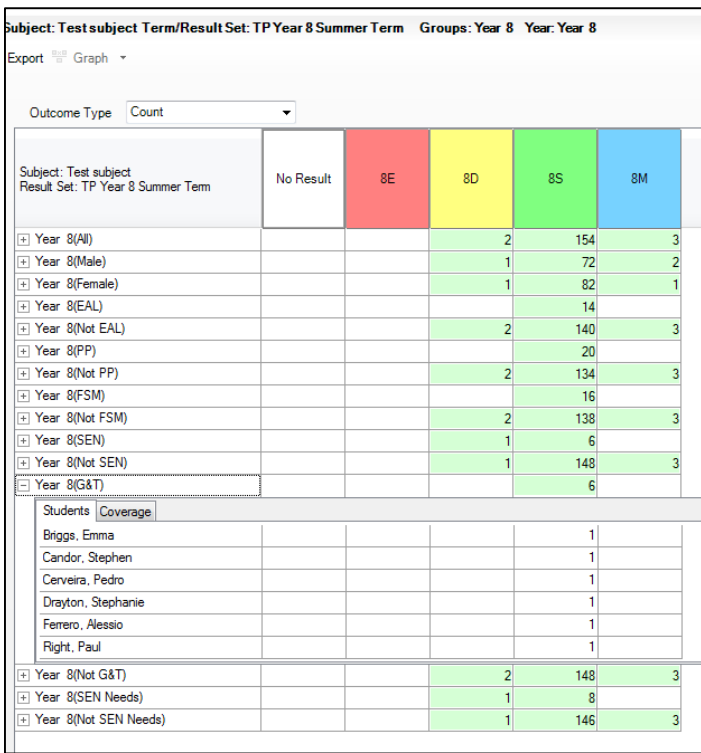

This report can be produced for an overall subject, or for a single strand within a subject (pre-defined or created by the school). Selecting the option to include KPI breakdown, allows the user to expand each sub group to display the students in that group and figures can be displayed as a count or as a percentage.

#### **Summative Progress Analysis**

This analysis report can be produced for an individual strand (pre-defined or created by the school), to show the number of levels of progress from the end of the previous year to the selected term.

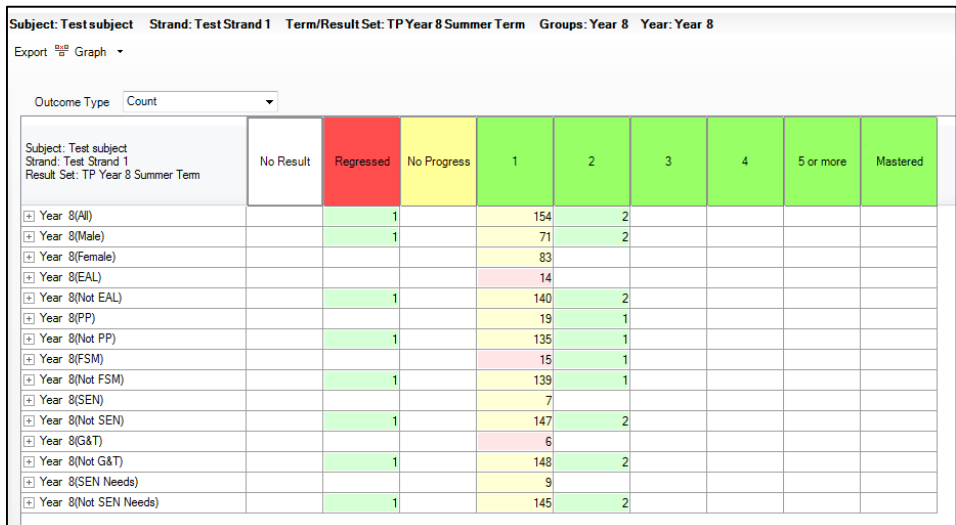

### **Formative Attainment Analysis**

This report shows how many students have achieved each level in a particular subject/strand.

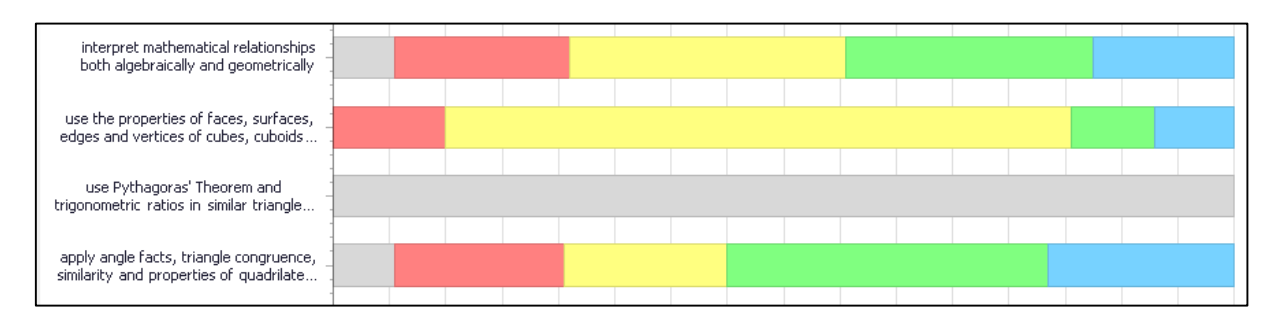

Hovering over a segment of a bar shows how many students are recorded at that grade, clicking on the bar displays another window with further detail;

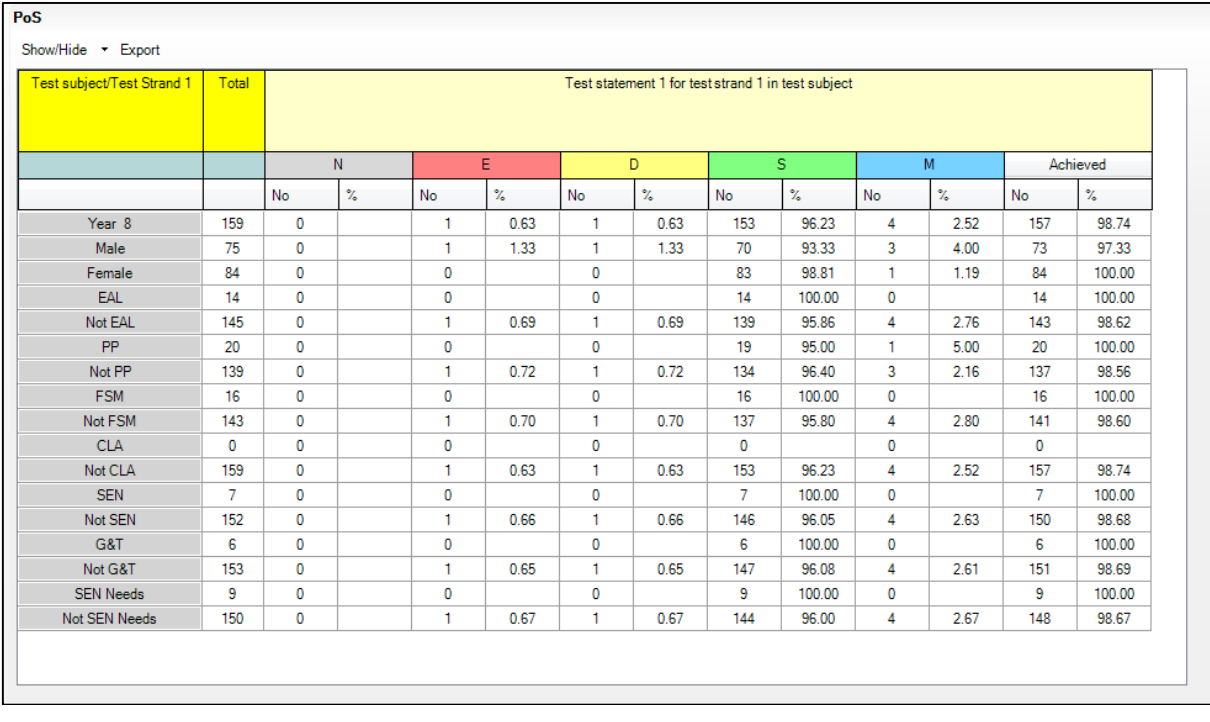

Strands created by the school are included in this report output, but it cannot be limited to show only school defined strands.

If a statutory statement description has been edited, it is the edited version of the text which will appear in this report.

#### **Formative Progress Analysis**

This report is generated for a term and includes **all** subjects and strands, including those defined by the school. The report cannot be filtered to show only those subjects or strands required, but can be exported to MS Excel for further filtering or editing.

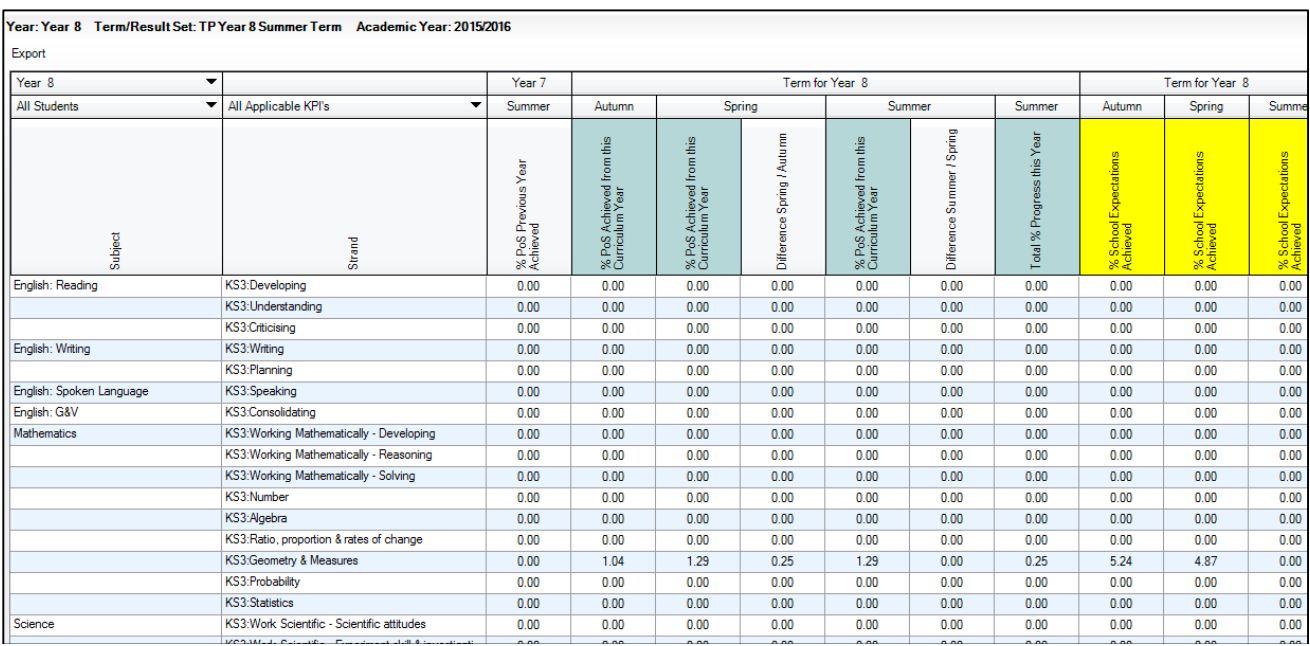

### **Further Information**

If you would like more information on the SIMS Programme of Study functionality, to discuss how the SIMS resources can be implemented to aid the assessment recording and analysis in your school, or would like to arrange some training, please log a case with the SITSS Service Desk by calling 01438-844777 option 1 and option 1 again, or via Service Desk Online.